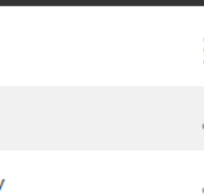

# How to use the online HLC map

Open the map by clicking  $\epsilon$   $\epsilon$  or by typing bit.ly/oxonlandscape into your preferred search engine.

After a few seconds a map of Oxfordshire will load. This is Oxfordshire in the late  $18<sup>th</sup>$ Century.

There are six different maps you can view:

- Late 18<sup>th</sup> Century (late 18<sup>th</sup> century land use)
- **Late 19<sup>th</sup> Century** (late 19<sup>th</sup> century land use)
- **Early 21<sup>st</sup> Century** (current land use at the time of the Oxfordshire HLC project)
- Capacity Categories
	- o **Capacity Constraints** (examples of constraints which need to be considered when assessing capacity of historic landscape to absorb change)
	- o **New Wood** (case study investigating the capacity for new woodland)
	- o **Urban Development** (case study investigating the capacity for large-scale urban development)

### **Step 1: How to view the different maps**

1. Click on the green 'Layer List' button at the bottom of the screen

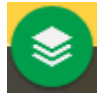

- 2. A menu will open on the left hand side of the screen
- 3. Click on 'HLC Regions'

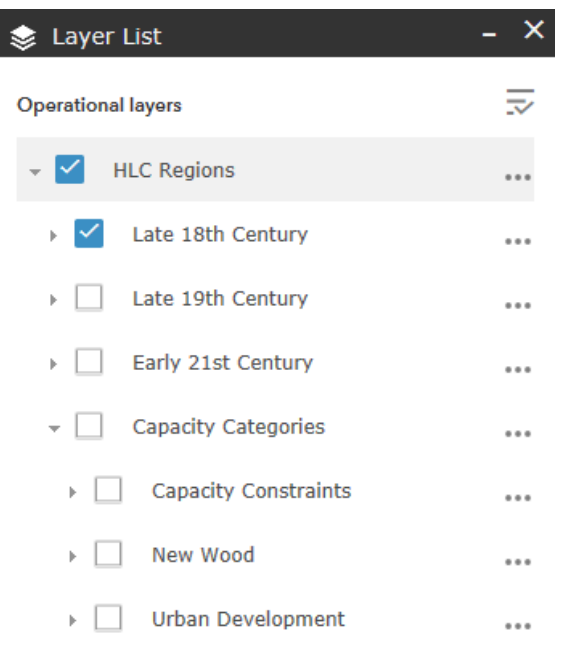

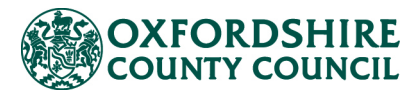

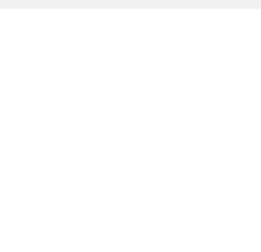

4. Select the map you would like to view

\*Tip whilst panning around the map, only have one map open at a time. It will load much more quickly.

5. To see the legend for a map, click on the little arrow to the left of the map title

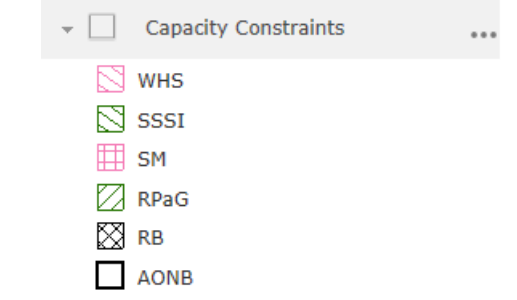

\*For more information on legend entries, consult the reports downloadable from the **project webpage** or **online archive**.

6. Close the 'Layer List' by clicking the green 'Layer List' button at the bottom of the screen.

#### **Step 2: How to adjust transparency**

If you would like to see where you are in the county, you will need to adjust the transparency of the map so that you can see the base map beneath.

- 1. On the Layer List menu, click on the three dots to the right of 'HLC Regions'
- 2. Click on 'Transparency'
- 3. Use the slider to adjust the transparency

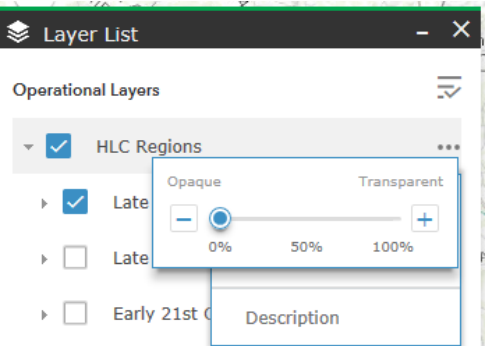

- 4. Click anywhere within the 'Layer List' menu to close the Transparency slider
- 5. Close the 'Layer List' by clicking the green 'Layer List' button at the bottom of the screen.

#### **Step 3: Pan, Zoom, and Query**

Use your mouse or track pad to click and drag to pan around the map.

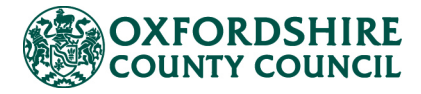

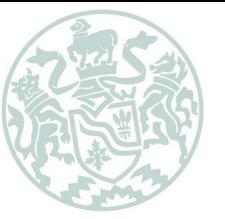

To zoom in or out, use your mouse scroll wheel or the + and – buttons on the top left hand side of the screen.

To bring up a summary of information held about the historic character of each part of the landscape:

1. Left click on the map to open an information box

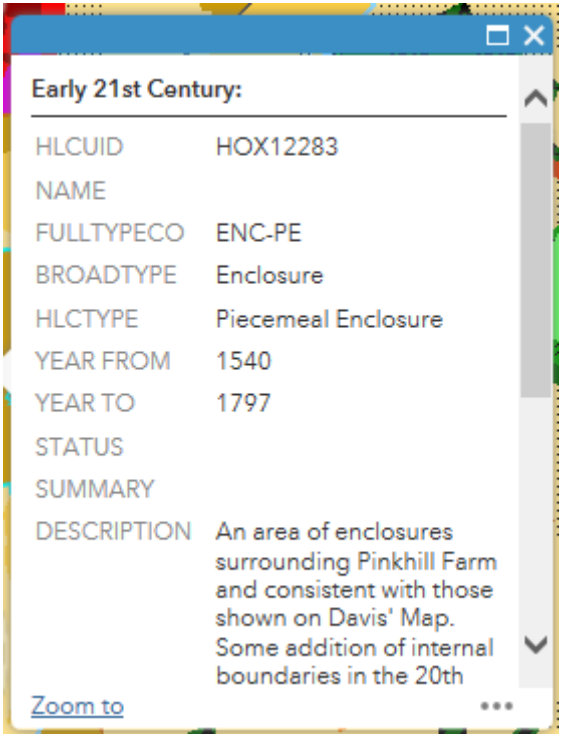

2. If you are quite zoomed out, you may have clicked on more than one record. You can switch between these using the arrows at the top of the information box

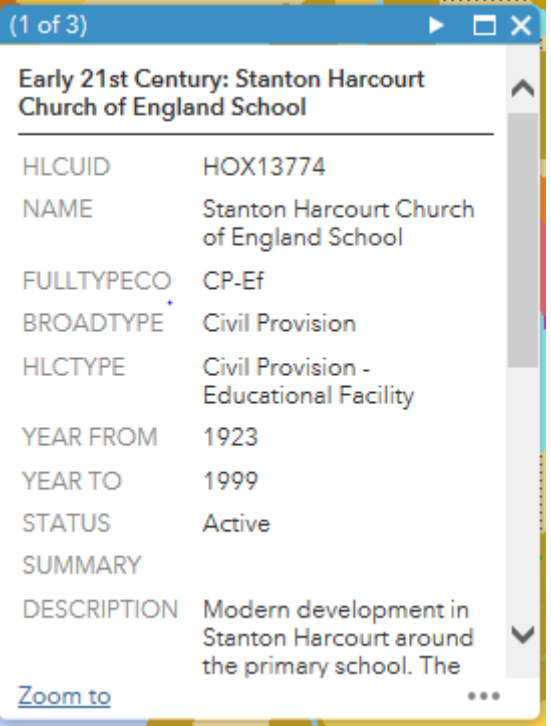

3. To expand the information box, click on the maximize button

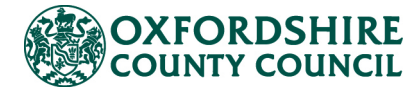

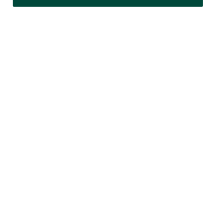

- 4. To close the information box, click on the X
- 5. If you want to see how this area has changed over time, select all three maps (Step 1) and then click on the area you are interested in. As above, you can then switch between the records held for this area in the early  $21<sup>st</sup>$ , late  $19<sup>th</sup>$ , and late  $18<sup>th</sup>$ centuries by using the arrow buttons.

\*Tip: it is much easier to switch between the various maps once you are zoomed in to a small area. Also, bear in mind that if your layers are semitransparent, you will be able to see the late  $18<sup>th</sup>$  century map beneath the other maps. This may obscure what you are trying to see. When switching between the three maps it may, therefore, be simplest to have the map layers set to opaque (Step 2).

### **Step 4: Altering the Base Map**

There are various base maps you can have beneath your maps. To find the best one for you:

1. Click on the orange 'Basemap Gallery' button at the bottom of the screen

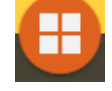

- 2. A menu will open on the left hand side of the screen
- 3. Select the base map you would like to use
- 4. Close the 'Basemap Gallery' by clicking the orange 'Basemap Gallery' button at the bottom of the screen

# **Step 5: How to request the complete record**

The information on this map is summary, if you would like to see the full record held for each part of the landscape, please contact the [Historic Environment Record Officer](mailto:archaeology@oxfordshire.gov.uk) and quote the unique 'HLCUID' listed at the top of the information box (Step 3). This alphanumeric code will begin 'HOX….'

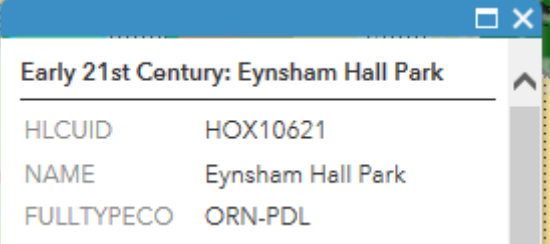

# **Step 6: Further Information**

Information on how the HLC maps were created can be found on the [project webpage](http://www.oxfordshire.gov.uk/historiclandscape) and are available from the project archive stored with the [Archaeological Data Service.](http://archaeologydataservice.ac.uk/archives/view/oxfordshire_hlc_2017/)

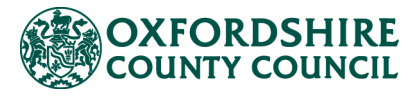